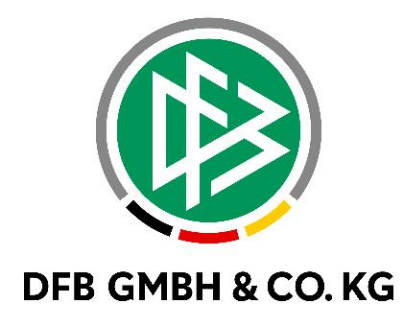

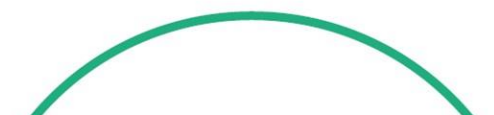

# **R E L E A S E N O T E S**

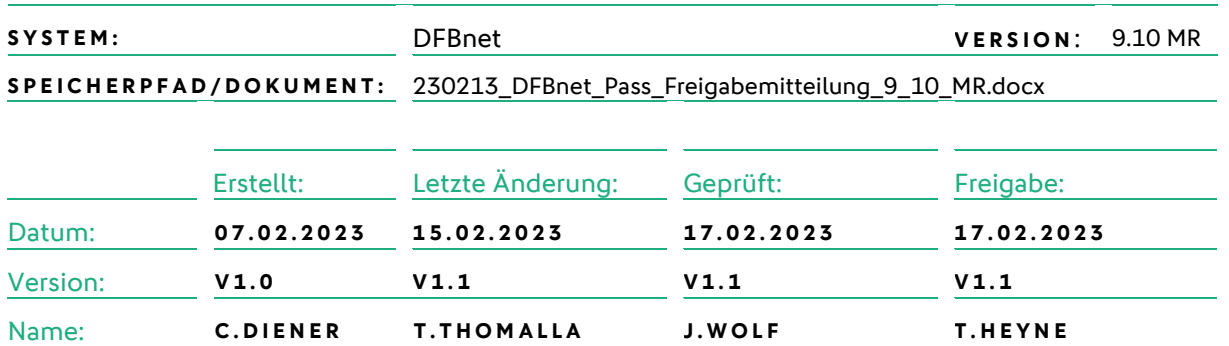

#### **© Juli 2021 | DFB GmbH & Co. KG**

Alle Texte und Abbildungen wurden mit größter Sorgfalt erarbeitet, dennoch können etwaige Fehler nicht ausgeschlossen werden. Eine Haftung der DFB GmbH & Co. KG, gleich aus welchem Rechtsgrund, für Schäden oder Folgeschäden, die aus der An- und Verwendung der in diesem Dokument gegebenen Informationen entstehen können, ist ausgeschlossen.

Das Dokument ist urheberrechtlich geschützt. Die Weitergabe sowie die Veröffentlichung dieser Unterlage, ist ohne die ausdrückliche und schriftliche Genehmigung DFB GmbH & Co. KG nicht gestattet. Zuwiderhandlungen verpflichten zu Schadensersatz. Alle Rechte für den Fall der Patenterteilung oder der GM-Eintragung vorbehalten.

Die in diesem Dokument verwendeten Soft- und Hardwarebezeichnungen sind in den meisten Fällen auch eingetragene Warenzeichen und unterliegen als solche den gesetzlichen Bestimmungen.

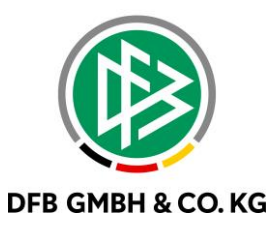

#### Inhaltsverzeichnis

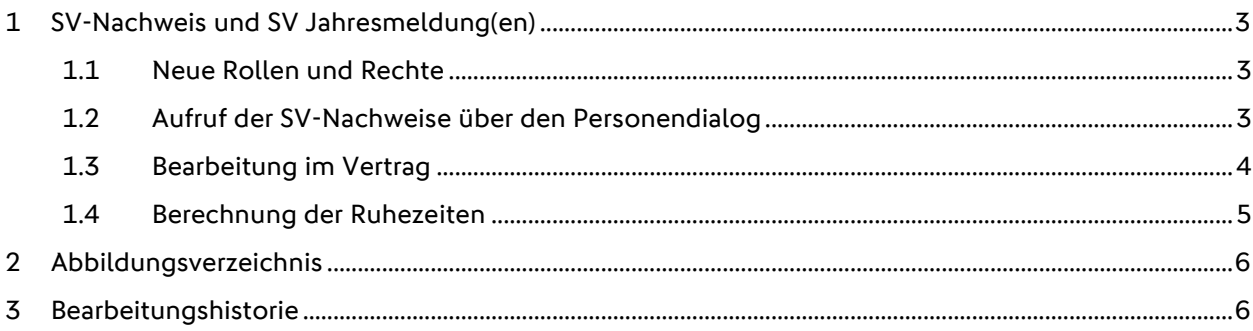

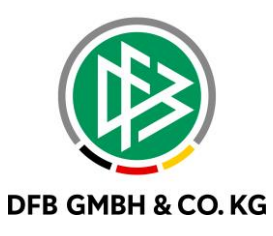

## **1 S V- N A C H W E I S U N D S V J A H R E S M E L D U N G ( E N )**

Mit dem Major Release 9.10 wurden die SV-Nachweise und SV-Jahresmeldungen für Vertragsspieler aus den Verträgen gelöst und in den Personenkontext verlegt. Hierbei werden die die Vorgänger der bereits implementierten Aufenhalts- und Arbeitsgenehmigung adaptiert.

### 1.1 NEUE ROLLEN UND RECHTE

Mit dem Ausbau der SV-Nachweise und SV-Jahresmeldungen aus den Verträgen und Verlegung in den Personenkontext, wurden auch neue Rollen und Rechte in der Benutzerverwaltung implementiert. Folgende Rollen wurden für die Anwendung DFBnet Pass mit den entsprechenden Rechten implementiert:

- SV-Nachweis Beauftragter
	- o SV-Nachweis bearbeiten
	- o SV-Nachweis lesen
- SV-Nachweis Betrachter
	- o SV-Nachweis lesen

### 1.2 AUFRUF DER SV-NACHWEISE ÜBER DEN PERSONENDIALOG

Wie bereits mit der Implementierung der Arbeits- und Aufenthaltgenehmigungen bekannt, werden die SV-Nachweise über den Personendialog gepflegt. Nach Aufruf der Person gelangt man über den Reiter "Genehmigungen" in die Übersicht der SV-Nachweise und im Falle von Vertragsspieler aus einem Nicht-EU Land auch in die Übersicht der Arbeits- und Aufenthaltsgenehmigungen.

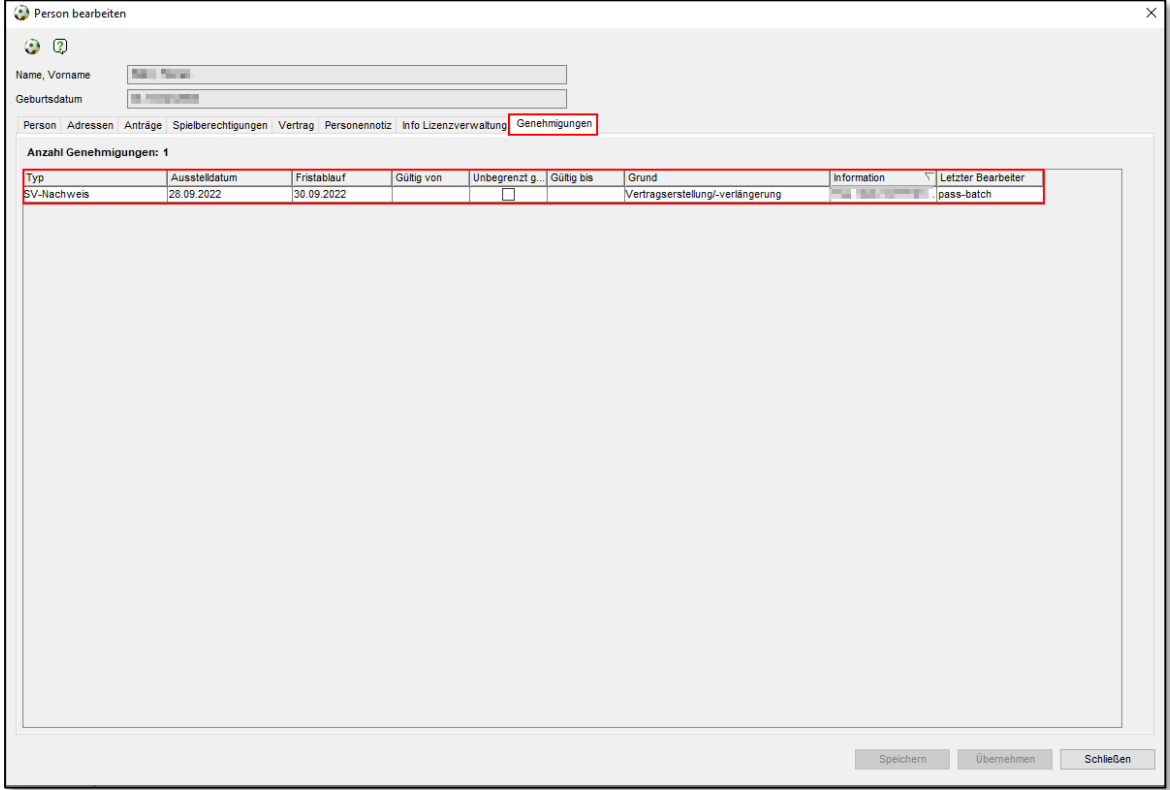

<span id="page-2-0"></span>*Abbildung 1 Aufruf der SV-Nachweise*

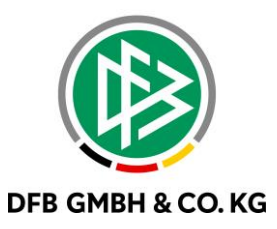

Der betroffene SV-Nachweis kann nun mit einem Doppelklick aufgerufen und bearbeitet werden.

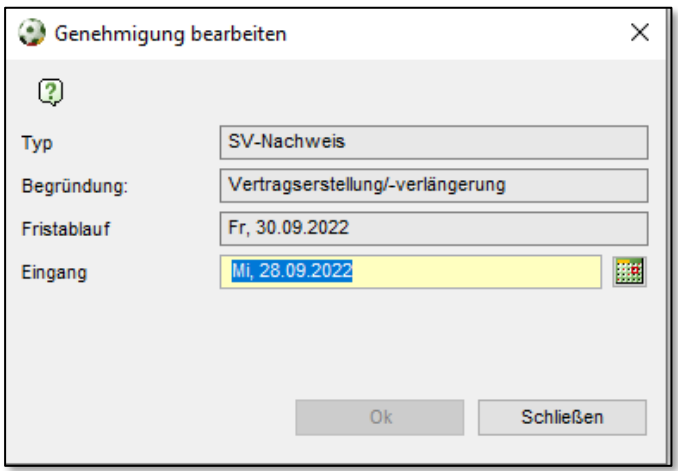

<span id="page-3-0"></span>*Abbildung 2 SV-Nachweis bearbeiten*

#### **1 . 3 B E A R B E I T U N G I M V E R T R A G**

Im Falle von Vertragserfassung und Vertragsverlängerung können weiterhin wie gewohnt die SV Nachweise eingetragen werden. In der aktuell ausgelieferten Version 9.10 wird die Bearbeitung und Eintragung des SV-Nachweises weiterhin am Vertrag erlaubt sein. Mit einer der zukünftig implementierten Versionen wird dieser Weg nach Erteilung oder Verlängerung des Vertrags abgeschaltet und die Bearbeitung des SV-Nachweises nur noch über den Personendialog möglich sein.

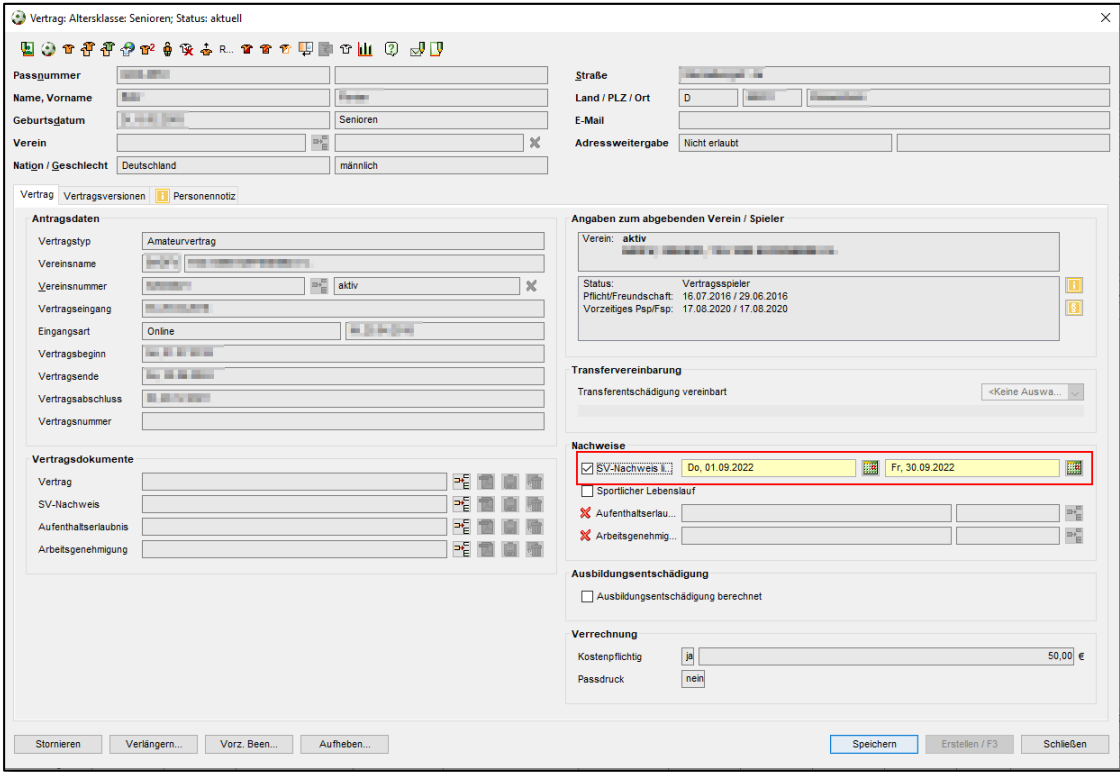

<span id="page-3-1"></span>*Abbildung 3 Eintragungen am Vertrag*

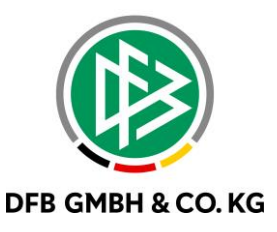

#### 1.4 **BERECHNUNG DER RUHEZEITEN**

Bei Vertragserfassung oder Vertragsverlängerung werden die bereits bekannten Fristen für den SV-Nachweis hinterlegt. Beim Überschreiten der hinterlegten Fristen werden die dazugehörigen Spielberechtigungen mit einer Ruhezeit belegt. Sobald der SV-Nachweis nachgereicht und über bearbeitet wird, werden die Ruhezeiten neu berechnet. Dieser Vorgang kann durch eine Vertragsverlängerung, Vertragserfassung oder manuelle Veränderung im Personendialog erfolgen.

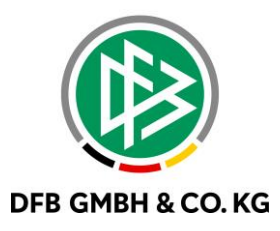

## **2 A B B I L D U N G S V E R Z E I C H N I S**

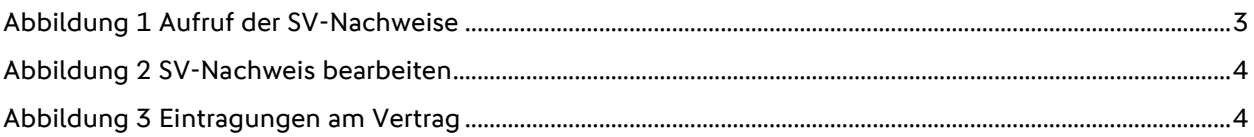

## **3 B E A R B E I T U N G S H I S T O R I E**

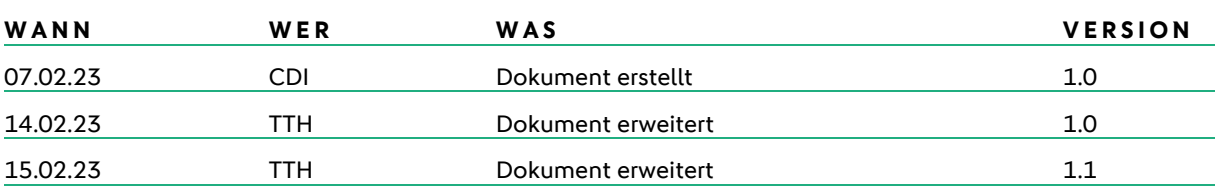